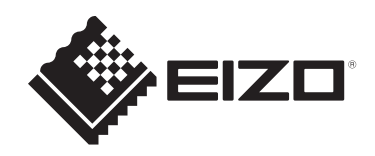

# **安装手册**

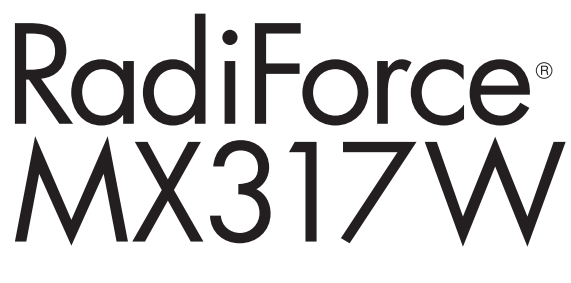

### **彩色液晶显示器**

#### **重要事项**

**本产品适合用于医疗用途。 为确保正确使用本产品,请在使用前仔细阅读本《安装手册》和《使 用说明书》。**

- 有关显示器安装和连接的信息,请参阅使用说明。
- 可以从我们的网页查看最新的产品信息, 包括安装手册。 [www.eizoglobal.com](https://www.eizoglobal.com)

为配合在销售目标区域使用,本产品已经过专门调整。 如在此区域之外的地方进行操作,那么产品的性能可能会不同于规格中所述的性能。

未经EIZO Corporation事先书面许可,不得以任何形式或以任何方式(电子、机械 或其它方式)复制本手册的任何部分、或者将其存放到检索系统中或进行发送。 EIZO Corporation没有义务为任何已提交的材料或信息保密,除非已经依照EIZO Corporation收到的所述信息进行了事先商议。尽管本公司已经尽最大努力确保本手 册提供最新信息,但是请注意,EIZO产品规格仍会进行变更,恕不另行通知。

# 目录

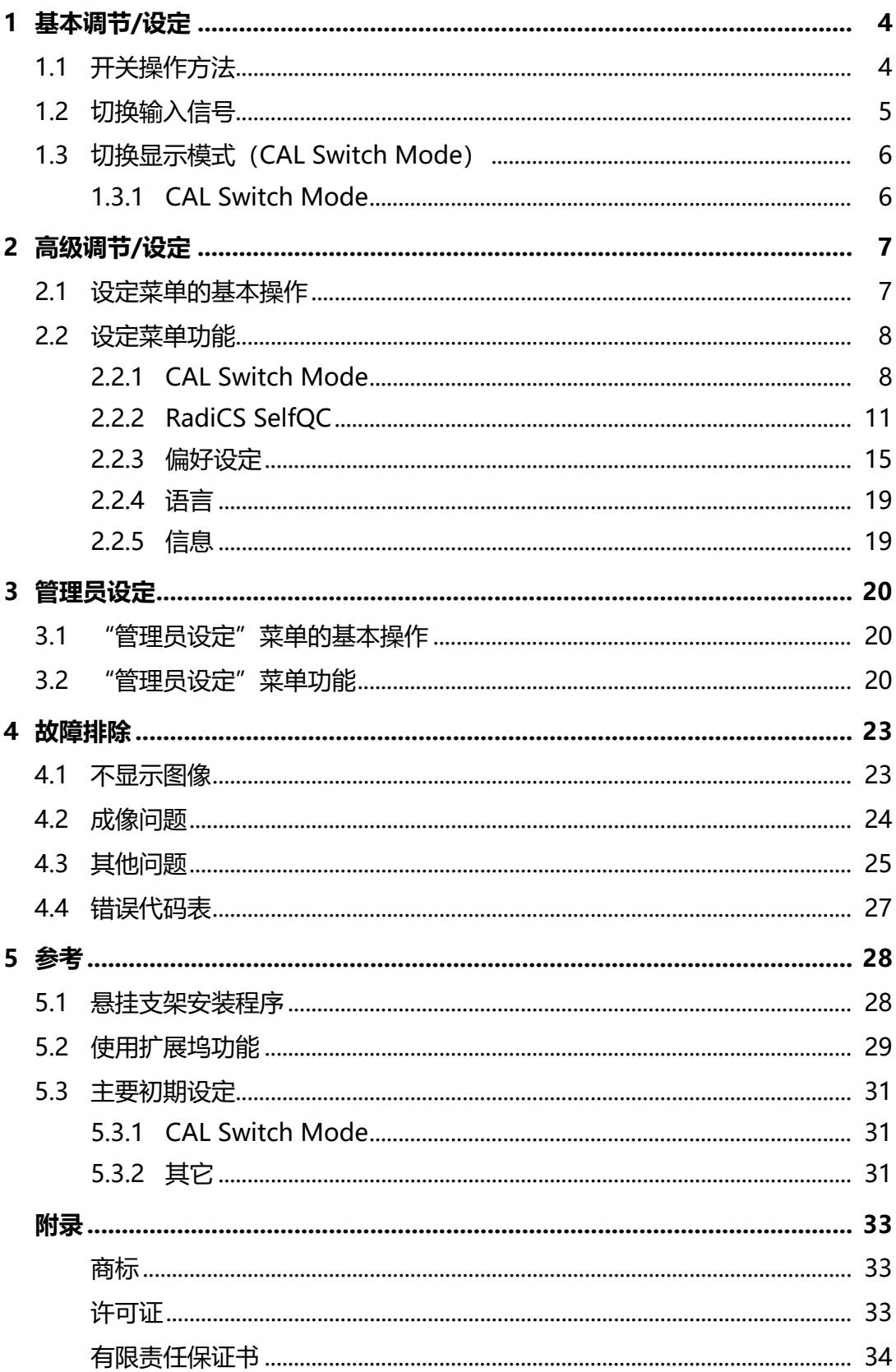

# <span id="page-3-0"></span>**1 基本调节/设定**

本章节就可以使用显示器正面的开关进行调节和设定的基本功能进行说明。 有关高级调节和使用设定菜单的设定步骤,参阅[2 高级调节/设定 \[](#page-6-0)[}](#page-6-0) [7\]](#page-6-0)。

### **1.1 开关操作方法**

<span id="page-3-1"></span>1. 触摸任一开关(四除外)。 屏幕上出现操作指南。

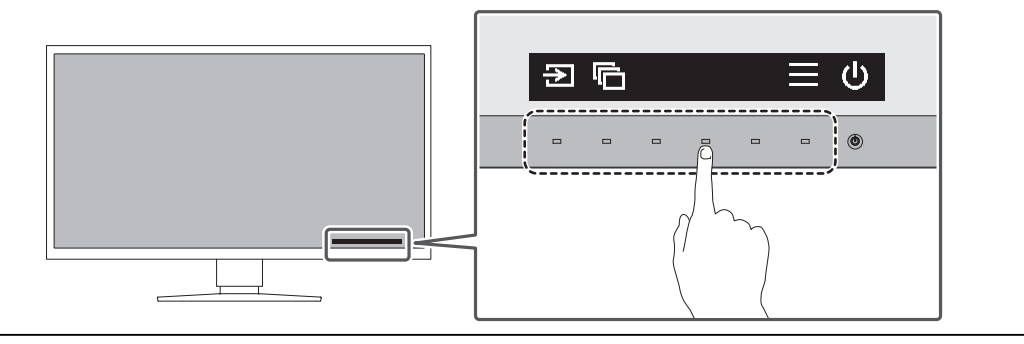

#### **注**

• 请勿直接触摸屏幕上显示的操作指南。操作指南下方有多个可以触摸的开关来进行调节/ 设定。

2. 触摸调节/设定开关。 出现调节/设定菜单。

(也可能显示子菜单。在这种情况下, 使用 N 区选择调节/设定的项目, 选择  $|v|$ , )

- 3. 用开关进行调节/设定, 选择 , 接受更改。
- 4. 选择 × , 退出菜单。

### **1.2 切换输入信号**

<span id="page-4-0"></span>显示器有多个信号输入时,可以切换屏幕上显示的信号。

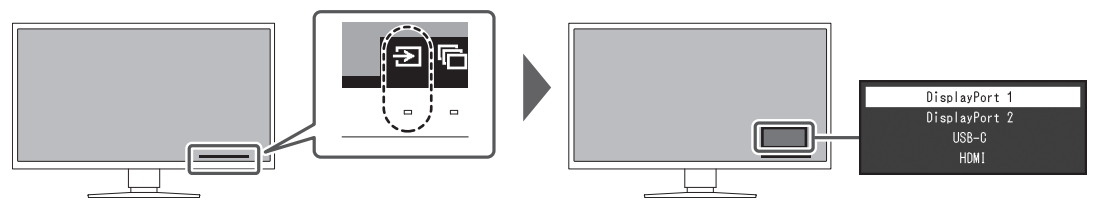

可选择信号因[PbyP设定 - PbyP \[](#page-14-1)[}](#page-14-1) [15\]](#page-14-1)[和PbyP设定 - One Cable PbyP \[](#page-15-0)[}](#page-15-0) [16\]而](#page-15-0) 异。

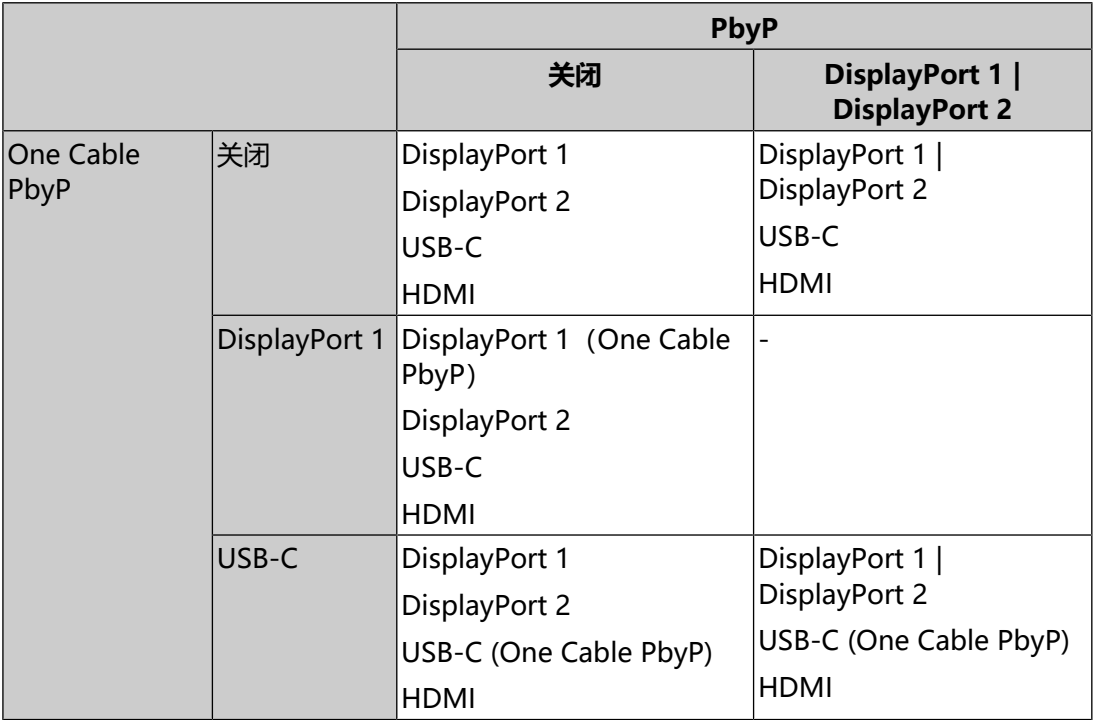

### **1.3 切换显示模式(CAL Switch Mode)**

<span id="page-5-0"></span>可根据显示器的应用选择显示模式。

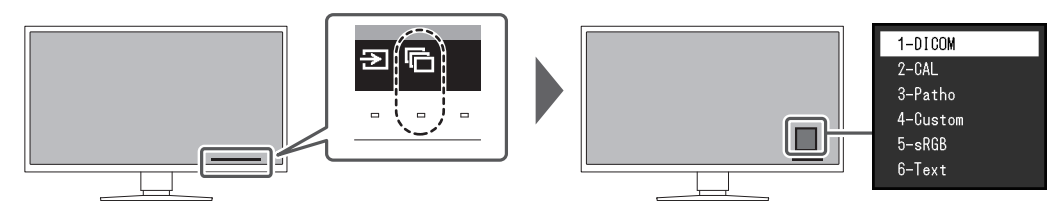

#### **1.3.1 CAL Switch Mode**

<span id="page-5-1"></span>✓:可以校准

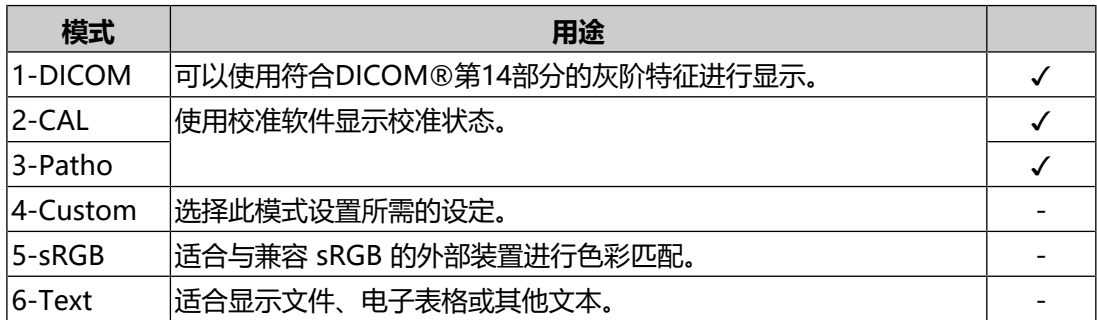

# <span id="page-6-0"></span>**2 高级调节/设定**

本章节就使用设定菜单进行显示器高级调节和设定的步骤进行说明。 有关基本功能,参阅[1 基本调节/设定 \[](#page-3-0)[}](#page-3-0) [4\]](#page-3-0)。

### **2.1 设定菜单的基本操作**

- <span id="page-6-1"></span>1. 触摸任一开关(四除外)。 出现操作指南。
- 2. 选择目。 出现设定菜单。
- 3. 用 N 区选择要调节/设定的菜单, 然后选择 Z.

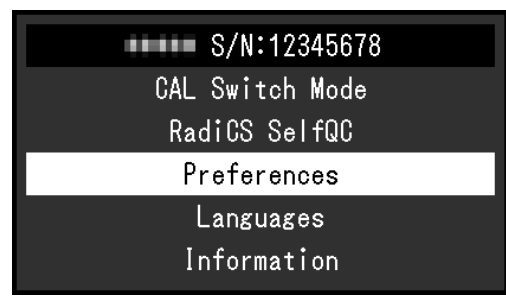

出现子菜单。

4. 用 N 区选择要调节/设定的项目, 然后选择 Z 。

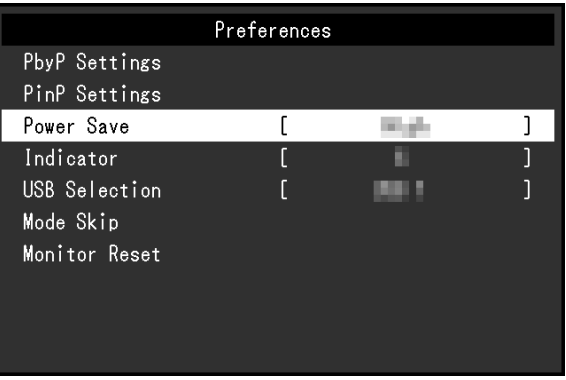

出现调节/设定菜单。

5. 用 N V 或 < > 进行调节/设定, 选择 V 以接受更改。 在调节/设定中选择 × , 将取消调节/设定, 并恢复进行更改之前的状态。

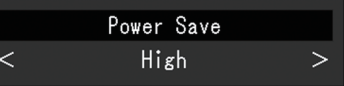

6. 选择 × 多次将终止设定菜单。

### <span id="page-7-0"></span>**2.2 设定菜单功能**

#### **2.2.1 CAL Switch Mode**

<span id="page-7-1"></span>可以根据您的偏好设定调节模式设定。调节后的设定将保存供每个模式使用。

• DICOM/CAL/Patho

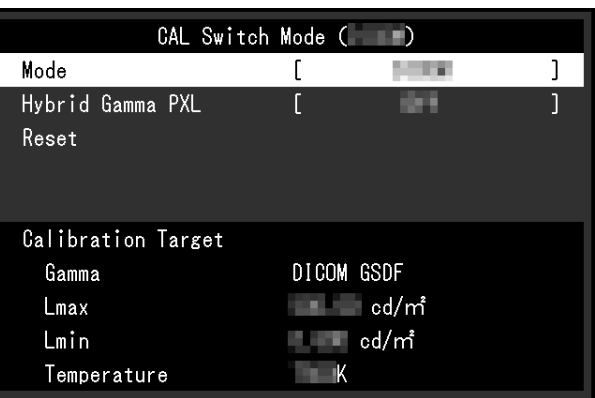

• Custom/sRGB/Text

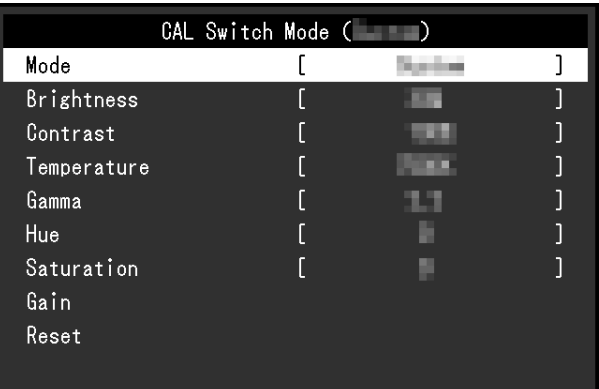

可调节的功能因模式而异。

✓:可调节,-:不可调节

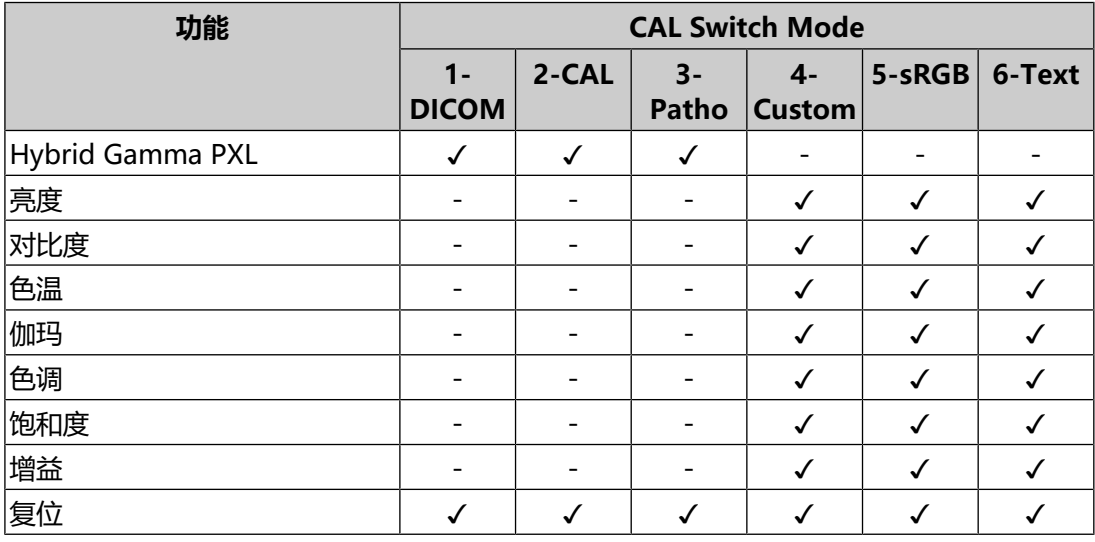

#### **注意**

- 显示器需要约15分钟才能稳定显示。请在显示器电源打开或从省电模式恢复后等待至少 15分钟,然后再进行调节。
- 由于每台显示器有不同的特性, 当不同的显示器显示同一个图像时, 用户看到的色彩可 能不相同。在多台显示器上进行色彩匹配时,凭眼睛微调色彩。按照以下步骤调节和匹 配多个显示器的颜色。
- 1. 在每个显示器上显示白屏。
- 2. 使用其中一个显示器作为视觉参考点来调节其他显示器的"亮度"、"色温"和"增 益"。

#### **注**

• 以"亮度"和"色温"为单位显示的值仅供参考。

#### **模式**

设置: "1-DICOM" / "2-CAL" / "3-Patho" / "4-Custom" / "5-sRGB" / "6-Text"

可根据显示器预期用途切换显示模式。

还可以根据您的偏好设定调节模式设定。选择调节模式,使用相关功能进行调节。

#### **Hybrid Gamma PXL**

设置:"开启"/"关闭"

启用Hybrid Gamma PXL功能后,本产品会自动以像素级别来区分同一张图像的单 色和彩色部分,然后以彩色图像显示的伽马值来显示彩色图像。

#### **亮度**

设置: "0%" ~ "100%"

可以通过改变背光 (液晶背板上的光源) 亮度调节屏幕亮度。

#### **注**

• 如果在亮度设为0%时仍然感觉图像太亮,可以调节对比度。

#### **对比度**

设置: "0%" ~ "100%"

可以通过改变视频信号电平调节屏幕亮度。

#### **注**

- 对比度设为100%时,显示所有色阶。
- •在调节显示器时,建议用户先调节亮度,这样不会丢失色阶特性,然后再调节对比度。
- 在下列情况下调节对比度。
	- 如果在亮度设为0%时仍然感觉屏幕太亮

#### **色温**

设置: "Native" / "6000 K" ~ "15000 K" (以100 K为单位指定) / "sRGB" 可使用此功能调节色温。

通常采用数值方式,用色温表达"白色"和/或"黑色"的色调。色温值用开氏温标 "K"(开尔文)表示。

屏幕色彩如同火焰温度一样,在色温较低时偏红,在色温较高时偏蓝。给每个色温设 定值设定一个增益预设值。

#### **注**

• 以"K"为单位显示的值仅供参考。

• 可以用"增益"进行更高级调节(参阅<u>增益</u> [▶ [11\]\)](#page-10-1)。

- 如果设定为"Native", 用预设的液晶面板色彩显示图像 (增益: RGB均为100%)。
- 更改增益时, 色温设定变成"User"。

#### **伽玛**

设置: "1.6" ~ "2.7" / "sRGB"

可使用此功能调节伽玛。虽然显示器的亮度因输入信号的视频电平而变化,但变化率 并不与输入信号成正比。该值可在输入信号和显示器亮度之间保持平衡,被称为"伽 玛修正"。

#### **色调**

设置: "-100" ~ "100"

可使用此功能调节色调。

#### **注意**

• 使用此功能有可能使某些色阶无法显示。

#### **饱和度**

设置: "-100" ~ "100"

可使用此功能调节色彩饱和度。

#### **注意**

• 使用此功能有可能使某些色阶无法显示。

#### **注**

• 最小值(-100)时屏幕变成黑白色。

#### <span id="page-10-1"></span>**增益**

设置: "0%" ~ "100%"

构成各种红色、绿色和蓝色的亮度称为"增益"。通过调节增益可以更改"白色"的 色相。

#### **注意**

• 使用此功能有可能使某些色阶无法显示。

#### **注**

• 根据色温更改增益值。

• 更改增益时,色温设定变成"User"。

#### **复原**

将当前选择的模式的任一色彩调节复原到默认设定。

#### **2.2.2 RadiCS SelfQC**

<span id="page-10-0"></span>本产品配备集成前传感器(校准传感器)。利用集成前传感器,可独立地对显示器执 行质量控制(校准和灰阶检查)。

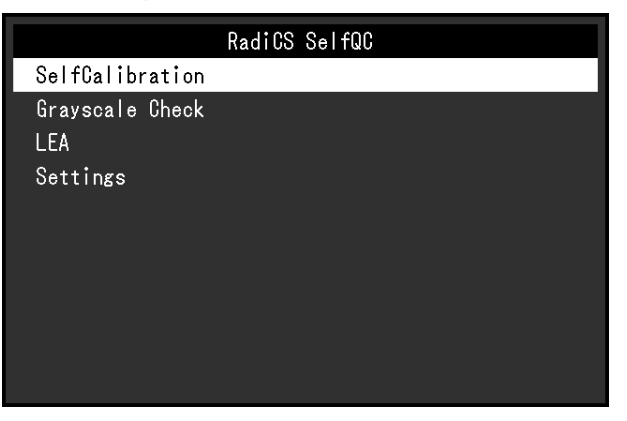

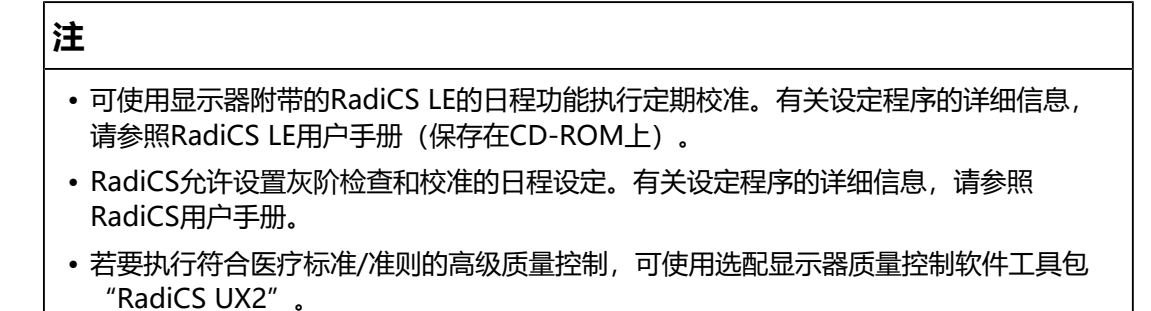

• 若要将集成校准传感器(集成前传感器)的测定结果调节为另售的外部传感器的测定结 果,使用RadiCS(选配的配件)/RadiCS LE(随附)将集成前传感器与外部传感器进行 关联。定期关联使集成前传感器的测定结果与外部传感器相当。有关关联的详细信息, 请参照RadiCS/RadiCS LE用户手册。

#### **SelfCalibration**

执行SelfCalibration,查看最新结果。

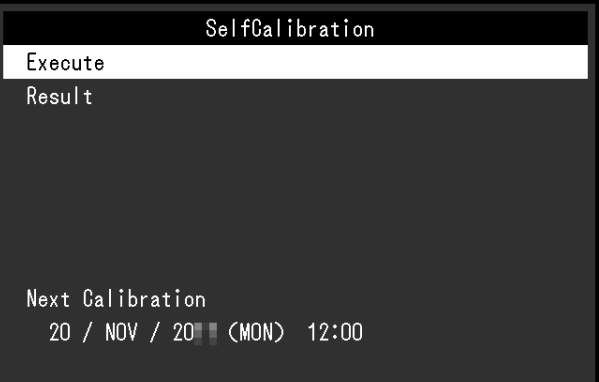

#### **SelfCalibration - 执行**

执行SelfCalibration。

#### **注意**

- 在SelfCalibration执行过程中,当PC电源关闭或输入信号切换时,会取消执行。
- SelfCalibration完成后,按照与实际工作环境相同的室温和照度条件执行灰阶检查。

#### **注**

- 可以使用RadiCS/RadiCS LE设定下列项目。有关设定程序的详细信息,请参照RadiCS/ RadiCS LE用户手册。
	- 校准目标
	- SelfCalibration日程
	- 如果已经使用RadiCS/RadiCS LE设置了日程,会显示下一执行日程。
- 可以在设定菜单的"CAL Switch Mode"中选择目标模式, 以确认校准目标值。

#### **SelfCalibration - 结果**

设置: "DICOM" / "CAL" / "Patho"

显示所选模式的SelfCalibration执行结果(如最大错误率、上次时间、错误码)。

#### **注意**

• 当 "QC 履历"设为 "开启"时, 可以查看结果 (参阅[设定 - 警告 \[](#page-13-0)▶ [14\],](#page-13-0) [设定 - QC](#page-14-2) [履历 \[](#page-14-2)[}](#page-14-2) [15\]\)](#page-14-2)。

#### **灰阶检查**

执行灰阶检查,查看最新结果。此外,如果已经使用RadiCS设置了日程,会显示下 一执行日程。

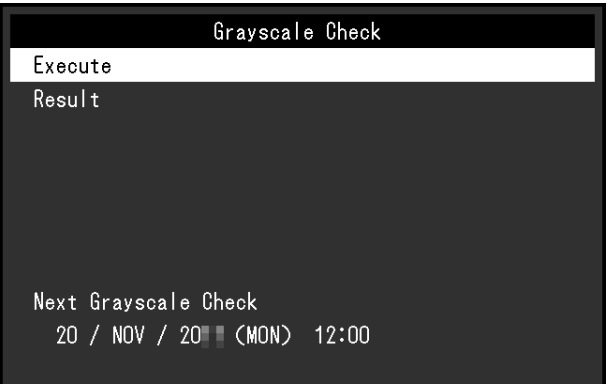

#### **灰阶检查 - 执行**

执行灰阶检查。

#### **注意**

• 根据实际工作环境的色温和亮度执行灰阶检查。

#### **注**

- 可以从RadiCS指定灰阶检查的决定值。关详细信息,请参照RadiCS用户手册。
- 可以使用RadiCS设置灰阶检查日程。有关设定程序的详细信息,请参照RadiCS用户手 册。如果已经使用RadiCS设置了日程,会显示下一执行日程。

#### **灰阶检查 - 结果**

设置: "DICOM" / "CAL" / "Patho"

最多显示所选模式的五个最新执行结果(通过、未通过、已取消、错误)。

#### **注意**

•当"QC 履历"设为"开启"时,可以检查结果。

**LEA**

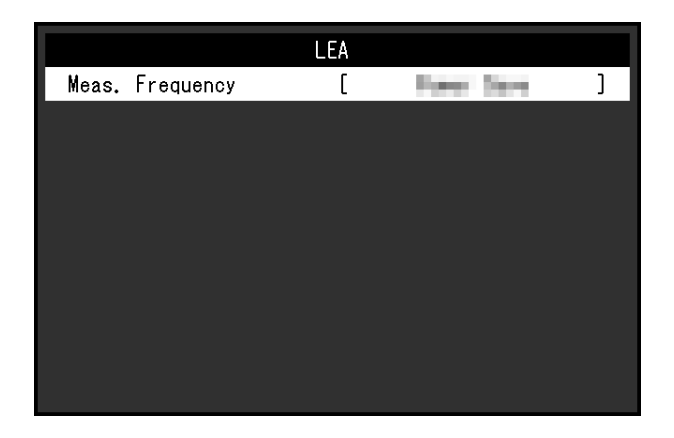

#### **LEA - 测定时期**

设置: "节能" / "定期" / "关闭"

可以获得预测显示器使用寿命所必需的数据。在所获数据基础上得到的寿命预测结果 可以用RadiCS/RadiCS LE予以确认。

#### **注**

- 每100小时采集一次数据。
- 如果选择了"节能", 100小时过后, 显示器进入省电模式或电源关闭时开始收集数 据。
- 如果选择"定期"或"节能", 集成前传感器将在收集数据时开始测量。如果选择"关 闭",收集数据时集成前传感器不进行测量。
- 在以下时间保存采集的数据:
	- 500、1000、2000、4000、7000、10000、15000、20000、25000、30000小 时。

**设定**

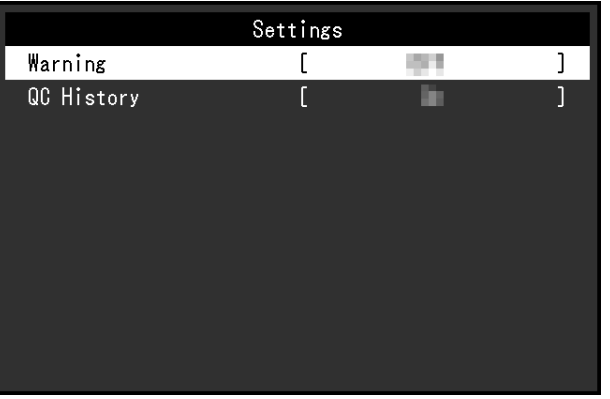

#### <span id="page-13-0"></span>**设定 - 警告**

设置: "开启" / "关闭"

如果将此功能设定为"开启", 当灰阶检查的结果为"未通过"时会显示警告。

#### <span id="page-14-2"></span>**设定 - QC 履历**

设置: "开启" / "关闭"

如果将此功能设定为"开启", 会显示SelfCalibration和灰阶检查的执行结果 (QC 履历)。

#### **2.2.3 偏好设定**

<span id="page-14-0"></span>可以根据使用环境或您的偏好进行显示器设定。

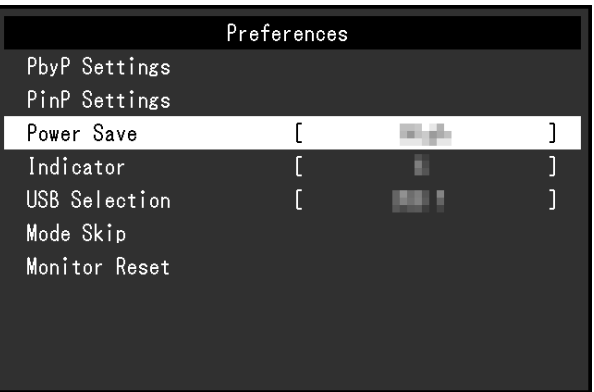

#### **PbyP设定**

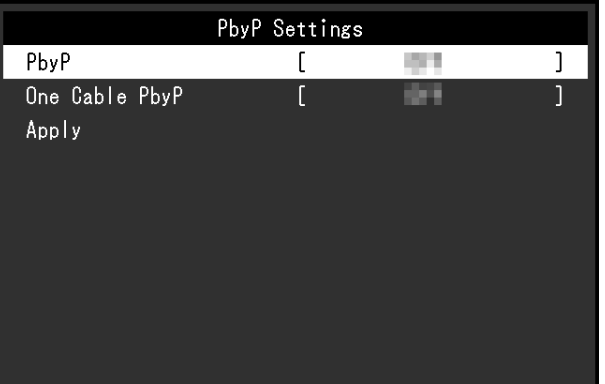

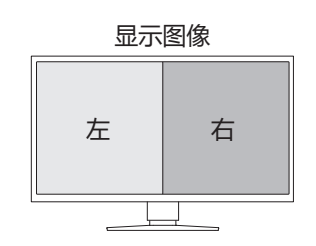

#### <span id="page-14-1"></span>**PbyP设定 - PbyP**

设置: "关闭" / "DisplayPort 1 | DisplayPort 2"

可在PbyP显示中并排显示两个不同的信号。如果将此功能设定为"DisplayPort 1 | DisplayPort 2", 则可以选择PbyP显示作为可切换输入信号, PbyP显示在左侧屏 幕上显示输入信号"DisplayPort 1", 在右侧屏幕上显示输入信号"DisplayPort 2″ (请参[阅1.2 切换输入信号 \[](#page-4-0)▶ [5\]\)](#page-4-0)。

如果更改了设定值,可以通过选择"PbyP设定"菜单中的"应用"来应用更改。

#### <span id="page-15-0"></span>**PbyP设定 - One Cable PbyP**

设置: "关闭" / "DisplayPort 1" / "USB-C®"

单个输入信号(一根电缆)可用于PbyP显示。如果将此功能设定为"DisplayPort 1" 或 "USB-C", 则可以选择 "DisplayPort 1 (One Cable PbyP) "或 "USB-C (One Cable PbyP) "作为可切换输入信号 (请参[阅1.2 切换输入信号 \[](#page-4-0)▶ [5\]\)](#page-4-0)。 如果更改了设定值,可以通过选择"PbyP设定"菜单中的"应用"来应用更改。

#### **PinP设定**

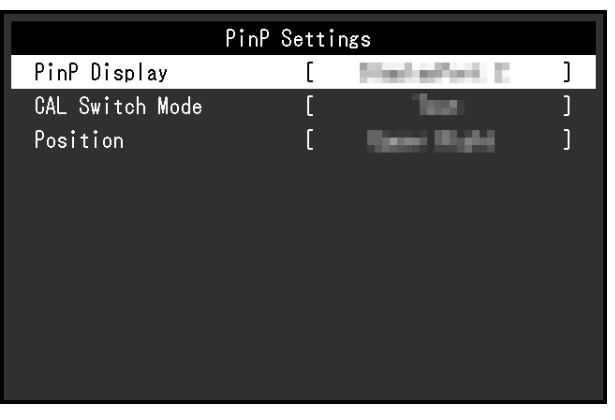

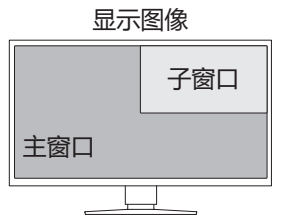

#### **PinP设定 - PinP**

设置: "关闭" / "DisplayPort 2" / "USB-C" / "HDMI"

选择要在屏幕上显示的PinP子窗口的输入信号。如果将此功能设定为"关闭", 则不 会显示PinP子窗口。

#### **注**

- 在单画面显示模式下显示HDMI信号时, 无法使用此功能(显示为灰色文字)。
- 输入到PinP子窗口的信号的显示会被放大。因此不适合显示医学图像。
- 如果将此功能设定为"关闭"以外的任意选项,操作指南中会显示 2 触摸操作开关 (2) 可在显示和隐藏PinP子窗口之间进行切换。
- 通过RadiCS/RadiCS LE,可以使用鼠标或键盘更方便地显示或隐藏PinP子窗口(Hideand-Seek)。有关详细信息,请参照RadiCS/RadiCS LE用户手册。

#### **PinP设定 - CAL Switch Mode**

设置: "DICOM" / "CAL" / "Patho" / "Custom" / "sRGB" / "Text" 可以选择PinP子窗口的显示模式。

#### **PinP设定 - 位置**

设置: 右上 / 右下 / 左下 / 左上 可以选择PinP子窗口的显示位置。

#### **节能**

设置: "高"/ "低"/ "关闭"

可以指定是否根据PC的状态让显示器进入省电模式。

• 高

关闭背光灯。省电效果将会达到最佳。

• 低

将背光灯设定为最低亮度。可减少从省电模式中恢复后至操作稳定前的时间。

• 关闭

不启用省电模式。无论PC的状态怎样,背光灯都会亮起。此设定可能会缩短背光 灯寿命。

#### **注**

- 不使用显示器时, 可以关闭主电源或拔掉电源插头, 以完全切断电源。
- 当显示器处于省电模式或当使用显示器的电源键( 2) 将其电源关闭时, 与上游和下游 USB端口连接的设备仍将工作。因此,即使在省电模式中,显示器功耗也会因所连设备 而异。
- 不再监测到来自PC的信号输入时, 会出现一条信息, 通知用户进入省电模式。显示器在 出现信息五秒钟之后进入省电模式。
- •省电设为"高"或"低"时,可以通过观察电源开关指示灯的颜色确认显示器的状态。
	- 电源指示灯为绿色:显示器处于正常工作模式
	- 电源指示灯为橙色:显示器处于省电模式

#### **指示灯**

设置: "1"~ "7" / "关闭"

可以调节屏幕显示时电源开关指示灯(绿)的亮度。设定值越大,电源指示灯越亮。 相反,设定值越小,电源开关指示灯越暗。设定为"关闭"时,电源开关指示灯关 闭。

#### <span id="page-16-0"></span>**USB选择**

设置: "USB 1" / "USB-C" / "USB 1 - USB 2" / "USB 1 - USB-C" 您可以选择连接到显示器下游USB端口的PC,它控制鼠标和键盘等USB外设设备。

- "USB 1" 选择连接到USB-B 1( )的PC。
- "USB-C" 选择连接到USB-C (上游: '\$ ) 的PC。
- "USB 1 USB 2" 设定为手动切换是连接到USB-B 1 ( \$) 的PC还是连接到USB-B 2 ( \$) 的PC 使用USB外设设备。如果设定了此项,操作指南中会显示 。触摸显示的操作开 关(■), 选择 "USB 1"或 "USB 2"。
- "USB 1 USB-C" 设定为手动切是换连接到USB-B 1( )的PC还是连接到USB-C(上游: ) 的PC使用USB外设设备。如果设定了此项,操作指南中会显示 。触摸显示的 操作开关(**1**), 选择"USB 1"或"USB-C"。

#### **注**

- 切换上游USB端口将暂时断开USB信号。如果有一个存储设备(例如USB存储器)连接 到显示器,则只能在移除存储设备后才能切换端口。
- 如果[Ethernet \[](#page-21-0)▶ [22\]设](#page-21-0)定为"开启", 则无法选择"USB 1 USB 2"。
- 将会执行显示器质量控制的PC连接到USB-B 1 (  $\frac{d^2y}{dx^2}$  ) 或USB-C (上游:  $\frac{f(x)}{dx}$  ) 。
- 无论USB选择设定如何, USB-C (下游: 'di ) 都按如下方式工作。
	- 如果[Daisy Chain 输出 \[](#page-21-1)▶ [22\]为](#page-21-1)"开启", [Daisy Chain 输入 \[](#page-21-2)▶ [22\]](#page-21-2)为 "DisplayPort 1", 则与连接到USB-B 1 ( 51) 的PC链接
	- 如果[Daisy Chain 输出 \[](#page-21-1)[}](#page-21-1) [22\]为](#page-21-1)"开启",[Daisy Chain 输入 \[](#page-21-2)[}](#page-21-2) [22\]](#page-21-2)为"USB- $C''$ , 则与连接到USB-C (上游:  $f \circ \tilde{F}$ ) 的PC链接

#### **模式略过**

选择模式时,可以略过特定显示模式。

使用此功能限制要显示的模式,或避免随机改变显示状态。

#### **注意**

• 无法将所有模式禁用(略过)。至少将一种模式设定为"-"。

#### <span id="page-17-0"></span>**全部重设**

除以下设定外,恢复全部设定到其初期值。

- "PbvP设定"设定
- "PinP设定"设定
- "管理员设定"菜单上的设定

#### **注意**

• 复原到默认设定后,不能恢复之前的设定。

#### **注**

• 有关默认设定的详细内容, 请参阅[5.3 主要初期设定 \[](#page-30-0)▶ [31\]。](#page-30-0)

#### **2.2.4 语言**

<span id="page-18-0"></span>设置: "英语" / "德语" / "法语" / "西班牙语" / "意大利语" / "瑞典语" / "日 语"/ "简体中文" / "繁体中文"

可以选择菜单和消息的显示语言。

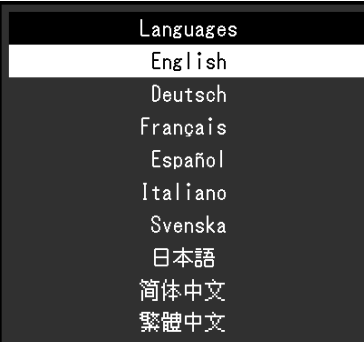

#### **2.2.5 信息**

<span id="page-18-1"></span>您可以检查显示器信息(型号名称、序列号(S/N)、固件版本、使用时间)和输入 信号信息。

只有在使用RadiCS/RadiCS LE设定后,才会显示资产标签编号。

例如:

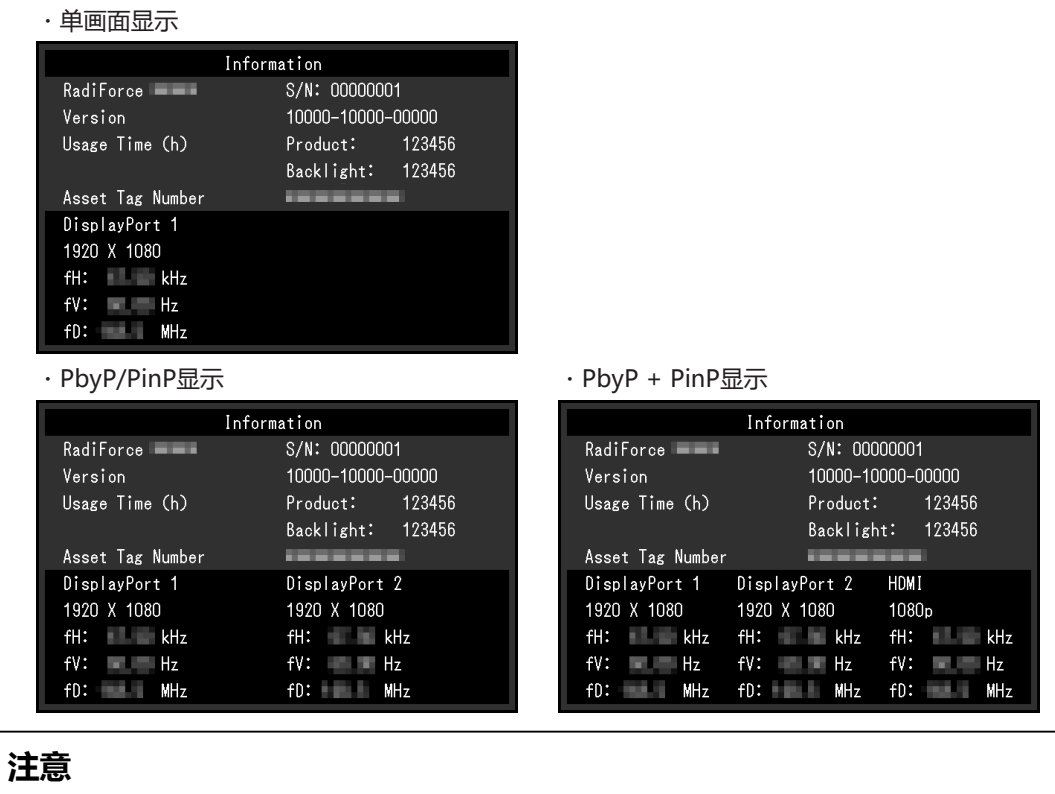

• 由于出厂检查等操作,您购买时显示器的使用时间并不总是"0"。

3 | 管理员设定

# <span id="page-19-0"></span>**3 管理员设定**

<span id="page-19-1"></span>本章节就如何使用"管理员设定"菜单进行显示器操作设定进行说明。

### **3.1 "管理员设定"菜单的基本操作**

- 1. 触摸 心关闭显示器。
- 2. 触按最左边的开关( ), 同时触按 四两秒以上, 开启显示器。 出现"管理员设定"菜单。
- 3. 用 N 区选择设定项目, 选择 V.

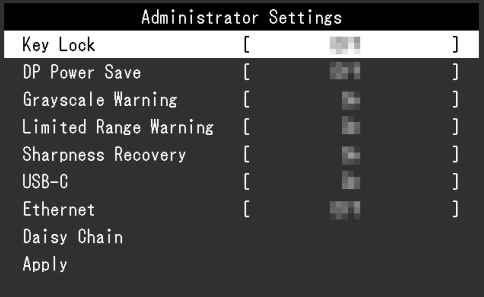

出现调节/设定菜单。

4. 用 N V 或 < > 讲行调节/设定, 然后选择 V 。

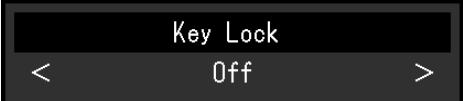

5. 在"管理员设定"菜单中, 选择"应用", 然后选择 。 应用设定,"管理员设定"菜单退出。

### <span id="page-19-2"></span>**3.2 "管理员设定"菜单功能**

#### <span id="page-19-3"></span>**操作锁定**

设置: "关闭" / "菜单" / "所有" 为防止设定更改,可以锁定显示器正面的操作开关。

- "关闭" 启用所有开关。
- "菜单" 锁定目开关。
- "所有" 锁定除电源开关之外的所有开关。

#### **注**

• 用RadiCS/RadiCS LE执行校准后, 会选择"菜单"。

#### **DP Power Save**

设置: "开启" / "关闭"

将PC连接到DisplayPort接口时会启用DisplayPort通信,即使在省电模式下也会更 耗电。通过将"DP Power Save"设为"开启",可以禁用通信。这样可以省电模 式下的功耗(默认设定为关闭)。

#### **注意**

• 如果选择"开启",显示器电源重新接通或从省电模式恢复时,窗口和图标位置可能移 动。在这种情况下,请将此功能设置为"关闭"。

#### **灰阶显示警告**

设置: "开启" / "关闭"

以推荐分辨率输入DisplayPort信号或USB-C信号时,可以指定是否显示灰阶显示错 误消息,表示检测到6位(64灰阶)信号。如果出现此错误消息,请关闭主电源,然 后将其再次打开。

#### **注意**

• 始终使用"开启"设定(默认设定为"开启")。

• 仅当使用6位(64灰阶)显示器时, 将其设定为"关闭"。

#### **限制范围警告**

设置: "开启" / "关闭"

设定检测到限制范围HDMI输入信号时是否显示警告消息。如果出现警告消息,则将 输入信号更改为全范围。

#### **Sharpness Recovery**

设置:"开启"/"关闭"

"Sharpness Recovery"是EIZO的独家技术,其可提升图像清晰度并使显示的图像 忠实于原始数据。

#### **注意**

• 更改设定后, 按照医学标准/准则讲行目视检查。

#### <span id="page-20-0"></span>**USB-C**

设置: "开启" / "关闭"

设定用操作指南中的 切换输入信号时是否将USB-C输入信号作为可切换信号显 示。

#### <span id="page-21-0"></span>**Ethernet**

设置:"开启"/"关闭"

您可以在启用和禁用显示器的LAN端口之间切换。

- "开启" 启用LAN端口并允许从通过USB-C连接的计算机进行网络连接。
- "关闭" 禁用LAN端口。

#### **注**

• 如果将此设定设定为"开启", 当[USB选择 \[](#page-16-0)▶ [17\]](#page-16-0)设定为"USB 1 - USB 2"时, 此设定 将自动更改为"USB 1"。

#### **Daisy Chain**

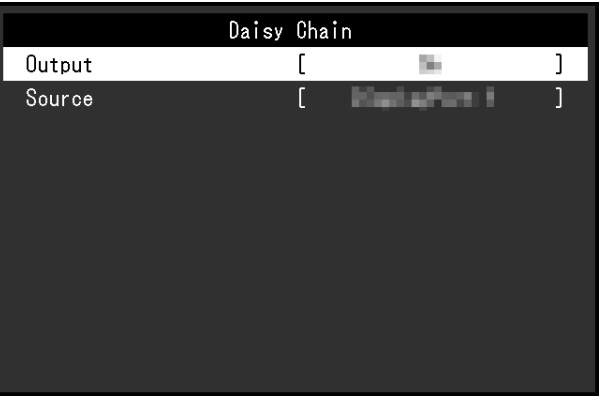

#### <span id="page-21-1"></span>**Daisy Chain - 输出**

设置: "开启" / "关闭"

如果将此功能设定为"开启",允许从本产品的USB-C接口(下游: '念')菊链式连 接到另一台显示器。

#### **注**

• 即使此设定设定为"关闭", 仍可以向连接到USB-C接口 (下游: 'd <br ) 的设备供电。

#### <span id="page-21-2"></span>**Daisy Chain - 输入**

设置: "DisplayPort 1" / "USB-C" 设定启用菊链式连接时USB-C接口(下游: ' ) 的信号输出。

- "DisplayPort 1" 输出输入到DisplayPort1接口()的信号。
- "USB-C" 输出输入到USB-C接口(上游: ' ) 的信号。

# <span id="page-22-0"></span>**4 故障排除**

### <span id="page-22-1"></span>**4.1 不显示图像**

#### **电源开关指示灯不亮**

- 检查电源线连接是否正确。
- 接通位于显示器背面的主电源开关。
- 触摸 む。
- 切断位于显示器背面的主电源开关,几分钟后再重新接通。

#### **电源开关指示灯点亮:绿**

- 在设定菜单中增加"亮度"、"对比度"或"增益"(参阅[CAL Switch Mode](#page-7-1) [\[](#page-7-1)[}](#page-7-1) [8\]](#page-7-1))。
- 切断位于显示器背面的主电源开关,几分钟后再重新接通。

#### **电源开关指示灯点亮:橙**

- 尝试切换输入信号 (参阅[1.2 切换输入信号 \[](#page-4-0)▶ [5\]](#page-4-0))。
- 移动鼠标或按下键盘上的任意键。
- 检查PC的电源是否已打开。
- 检查信号线连接是否正确。将信号线连接到相应输入信号的接口上。
- 切断位于显示器背面的主电源开关,再重新接通。

#### **电源开关指示灯闪烁:橙、绿**

• 使用EIZO指定的信号线连接。然后切断位于显示器背面的主电源开关,几分钟后 再重新接通。

#### **屏幕上出现消息"无信号"。**

例如:

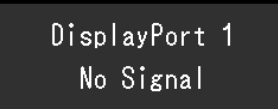

- 可能会出现如上方所示的消息,因为某些PC不会在刚开启电源后立即输出信号。
- 检查PC的电源是否已打开。
- 检查信号线连接是否正确。将信号线连接到相应输入信号的接口上。
- USB-C (下游: '〔 ) 用于菊链式连接输出。即使连接至PC也不会显示画面。
- 尝试切换输入信号 (参阅[1.2 切换输入信号 \[](#page-4-0)▶ [5\]](#page-4-0))。
- 切断位于显示器背面的主电源开关,再重新接通。

#### **屏幕上出现消息"信号错误"。**

例如:

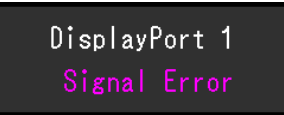

- 检查PC配置是否符合显示器的分辨率和垂直扫描频率要求(参阅使用说明书中的 "兼容分辨率")。
- 重新启动PC。
- 用显卡工具选择合适的设定。有关详细信息,请参照显卡用户手册。

#### **屏幕上出现消息"不支持DP"**

 $USB - C$ DP Unsupported

- 检查连接电缆是否是EIZO推荐的信号线。
- 检查所连接设备的USB-C是否支持视频信号输出(DisplayPort交替模式)。有 关详细信息,请联系设备制造商。
- <span id="page-23-0"></span>• 连接DisplayPort线缆或HDMI线缆。

### **4.2 成像问题**

#### **屏幕太亮或太暗**

• 用设定菜单上的"亮度"或"对比度"进行调节(参阅[CAL Switch Mode](#page-7-1) [\[](#page-7-1)[}](#page-7-1) [8\]](#page-7-1))。液晶显示器背光灯的使用寿命有限。当屏幕变暗或开始抖动时,请联系 您当地的EIZO代表。

#### **文本模糊**

- 检查PC配置是否符合显示器的分辨率和垂直扫描频率要求(参阅《使用说明书》 中的"兼容分辨率")。
- 尝试将操作系统中的显示屏放大率设定为"100%"。使用多个显示器时,尝试 将所有显示器的显示屏放大率设定为"100%"。

#### **能看到残影**

- 残影是液晶显示器的特性。请避免长时间显示相同的图像。
- 如果准备长时间显示同样的图像,请使用屏幕保护程序或省电模式。
- 根据显示的图像而定,即使过去一段较短时间,仍可能出现残影。若要消除这种 现象,可更换图像或切断电源几个小时。

#### **屏幕有绿点、红点、蓝点或白点/有不亮的暗点**

• 这是液晶面板的常见情况,并非故障。

#### **液晶面板有干扰图案或压痕**

• 让显示器处于白屏或黑屏。此症状可能消失。

#### **屏幕分为两个视图。**

- 在设定菜单上, 将"One Cable PbyP"设定为"关闭" (参[阅PbyP设定 One](#page-15-0) [Cable PbyP \[](#page-15-0)▶ [16\]](#page-15-0)).
- <span id="page-24-0"></span>• 在设定菜单上, 将"PbyP"设定为"关闭" (参阅[PbyP设定 - PbyP \[](#page-14-1)▶ [15\]](#page-14-1))。

### **4.3 其他问题**

#### **不出现设定菜单**

• 检查操作开关锁定功能是否处于活动状态 (参阅[操作锁定 \[](#page-19-3)▶ [20\]](#page-19-3)) 。

#### **不出现模式菜单**

• 检查操作开关锁定功能是否处于活动状态 (参阅[操作锁定 \[](#page-19-3)▶ [20\]](#page-19-3)) 。

#### **操作开关不起作用**

- 检查操作开关锁定功能是否处于活动状态(参阅[操作锁定 \[](#page-19-3)▶ [20\]](#page-19-3))。
- 检查在开关表面是否有水滴或异物。轻轻擦拭开关表面并用干燥的手再试着操作 一次此开关。
- 您戴着手套吗?如果是, 请摘下手套并用于燥的手再试着操作一次此开关。

#### **连接到显示器的USB外设设备不工作/无法使用扩展坞功能**

- 检查PC和显示器上的上游USB端口之间的USB线缆是否正确连接。
- 当两台PC连接到一台显示器时,检查是否启用了正确的上游USB端口(请参照 [USB选择 \[](#page-16-0)▶ [17\]\)](#page-16-0)。
- 检查外设设备是否正确连接至显示器上的下游USB端口。
- 尝试使用显示器上的不同下游USB端口。
- 尝试使用PC上的不同USB端口。
- 检查外设设备的设备驱动程序是否是最新版本。
- 重新启动PC。
- 将"USB-C"设定为"开启" (请参[照USB-C \[](#page-20-0)▶ [21\]](#page-20-0))。
- 在下列情况下无法使用LAN端口。
	- 在"管理员设定"菜单中将"Ethernet"设定为"关闭"时。 将"Ethernet"设定为"开启" (请参[照Ethernet \[](#page-21-0)▶ [22\]](#page-21-0))。
- 未使用USB-C连接时。
- PC的操作系统不受支持时(请参照使用说明书的"网络")。
- 如果外设设备在直接连接到PC时能够正常工作,请联系您当地的EIZO代表。
- 使用Windows时,请检查计算机BIOS(UEFI)设定中的USB设定。(有关详细 信息, 请参照计算机手册。)
- 检查计算机的操作系统是否是最新版本。
- 如果您使用的是macOS Ventura (13), 请在通过USB连接时显示的"是否允许 连接配件?"消息窗口中选择"允许"。

#### **显示器不向计算机供电(USB供电)。**

- 检查计算机是否具有在94 W电源的条件下运转的规格。
- 对于94 W电源, 请使用以下USB线缆:
	- CC150SS81G-5A(已包含)

#### **集成前传感器不运行。**

• 关闭主电源, 然后再将其打开。

#### **RadiCS无法连接至显示器**

- 确定USB线缆未拔出。
- 检查[USB选择 \[](#page-16-0)▶ [17\]设](#page-16-0)定。必须启用连接到安装了RadiCS的计算机的USB接口。

#### **SelfCalibration/灰阶检查失败。**

- 请参照[4.4 错误代码表 \[](#page-26-0)▶ [27\]。](#page-26-0)
- 如果出现的错误码并未列在错误码表中,请联系经销商或您当地的EIZO代表。

#### **注意**

• 请勿触碰显示器正面的集成前传感器。

#### **SelfCalibration/灰阶检查历史中,时间显示错误。**

• 使用RadiCS/RadiCS LE执行显示器检测。有关详细信息,请参照RadiCS/ RadiCS LE用户手册。

### **4.4 错误代码表**

<span id="page-26-0"></span>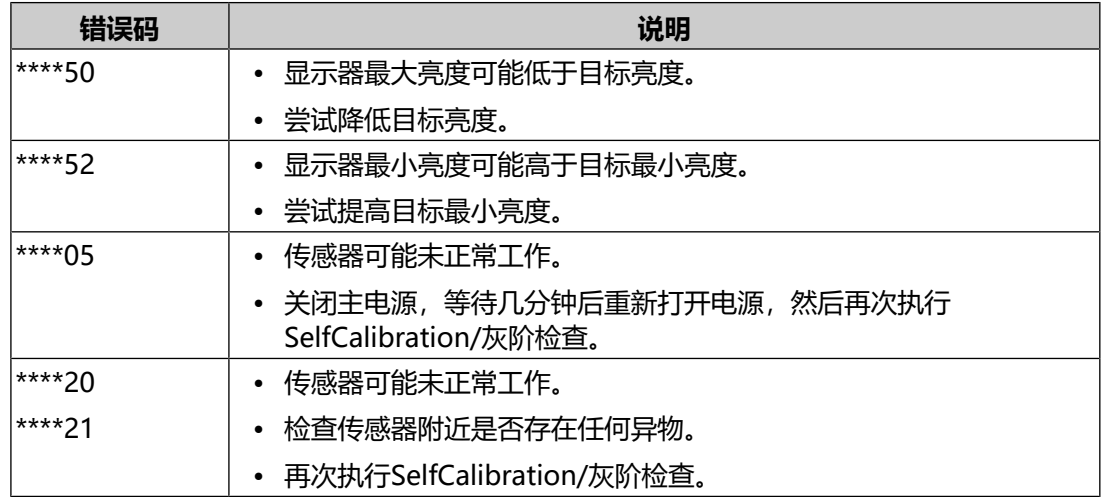

### <span id="page-27-0"></span>**5 参考**

### **5.1 悬挂支架安装程序**

<span id="page-27-1"></span>可通过取下本产品的底座安装第三方显示器悬挂支架(或底座)。 安装悬挂支架或底座时, 安装方向和移动范围(倾角)如下。

• 方向

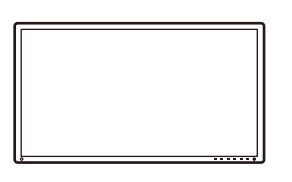

• 移动范围(倾角)

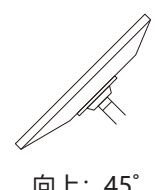

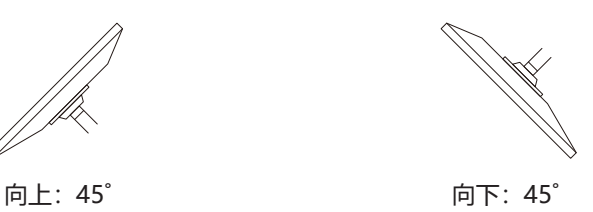

**注意** • 在安装悬挂支架或底座时, 遵循相应用户手册上的说明。 • 在使用第三方悬挂支架或底座时, 请先确认下列事项, 并选择符合VESA标准的悬挂支架 或底座。 – 螺孔间距:100 mm × 100 mm – 悬挂支架/底座VESA安装尺寸:122 mm × 122 mm或以下 – 其强度需足以支承显示器(底座除外)和电缆等附件的重量 • 在使用其他制造商的悬挂支架或底座时,使用如下螺丝拧紧。 – 将底座固定到显示器的螺丝 • 在安装悬挂支架或底座之后,连接电缆。 • 切勿上下移动取下的底座。否则可能会导致受伤或设备损坏。 • 显示器、悬挂支架和底座都很重。坠落可能会导致受伤或设备损坏。 • 定期检查螺丝是否紧固。如紧固程度不够,显示器可能会从悬挂支架上脱落,进而导致 人身伤害或设备损坏。

- 1. 为了避免划伤液晶面板表面,在一个稳定的表面上铺上软布,将显示器平放在上 面,液晶面板表面朝下。
- 2. 准备一把螺丝刀。使用螺丝刀拆下固定显示器和底座的螺丝(四个)。

3. 通过第2步取下的螺钉将悬挂支架(或底座)与显示器相连。

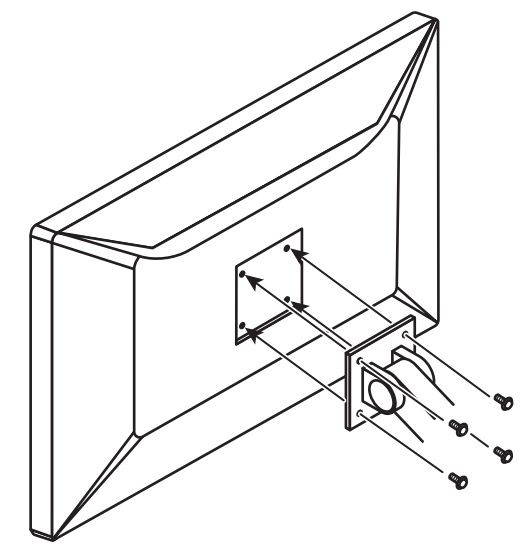

### **5.2 使用扩展坞功能**

<span id="page-28-0"></span>本显示器配备LAN端口和USB集线器,可用作扩展坞。连接USB-C线缆后,可在未配 备LAN端口的笔记本电脑或平板电脑上创建稳定的网络环境。此外,可以使用支持 USB的外设设备,也可以为智能手机充电。

- 1. 连接USB-C线缆(CC150SS81G-5A)。
- 2. 将[Ethernet \[](#page-21-0)▶ [22\]设](#page-21-0)定为"开启", 将[USB选择 \[](#page-16-0)▶ [17\]设](#page-16-0)定为"USB-C"或 "USB 1 - USB-C"。
- 3. 将LAN线缆连接到显示器的LAN端口。

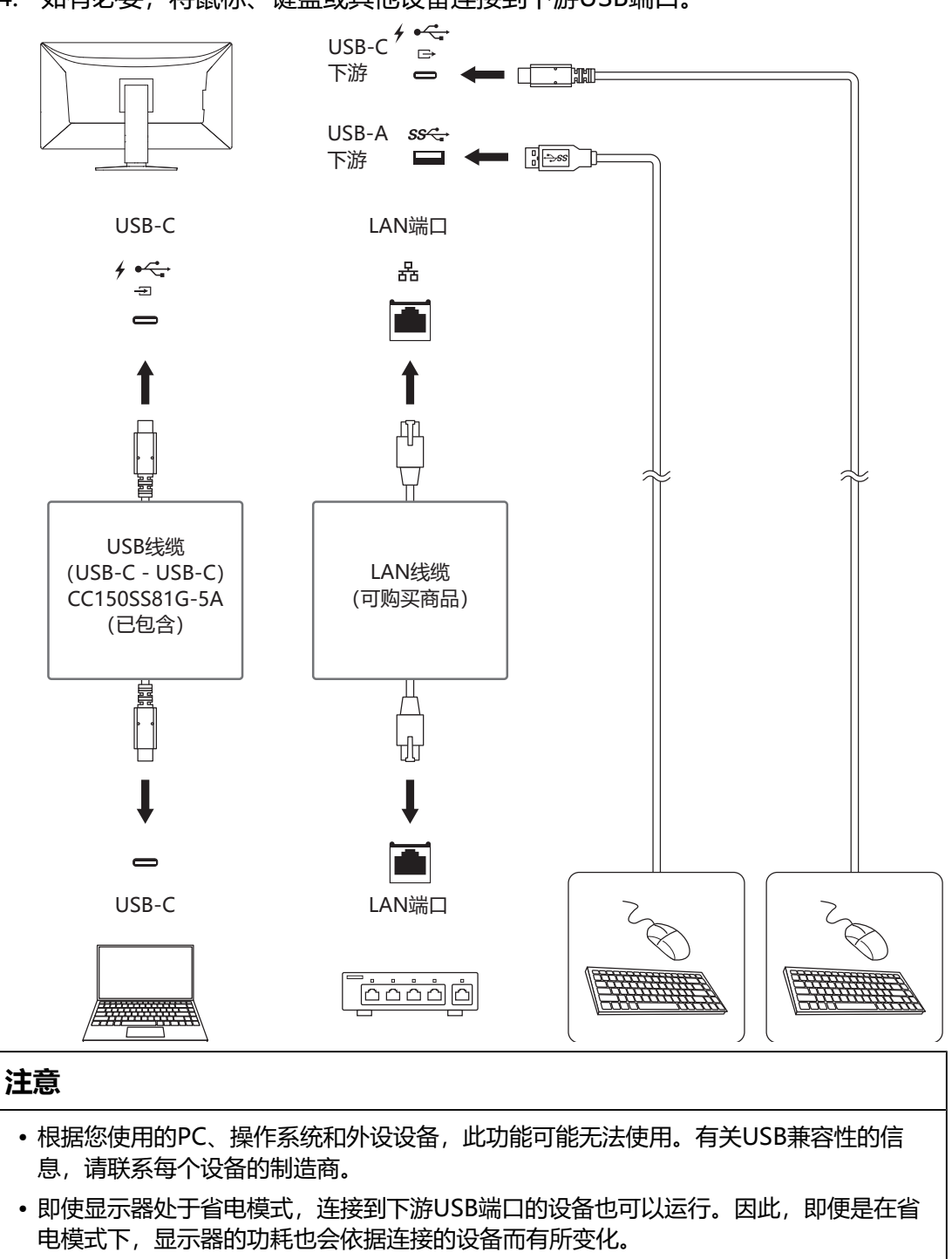

4. 如有必要,将鼠标、键盘或其他设备连接到下游USB端口。

• 当显示器的主电源开关关闭时,连接至下游USB端口的设备将不会运行。

#### **注**

- 在出厂设定中, 会在LAN端口上盖上一个盖子。使用时, 取下盖子。
- LAN端口的传输速度取决于USB传输速度。本产品的最大USB传输速度为480 Mbps。
- 可在显示器背面找到MAC地址。不支持MAC地址直通。
- 通过使用RadiCS/RadiCS LE, 可以将显示器的MAC地址替换为另一个有权访问网络的 MAC地址。有关详细信息,请参照RadiCS/RadiCS LE用户手册。
- 对于USB-B连接, LAN端口无法使用, 但USB集线器功能正常。可以使用支持USB的外 设设备,也可以为智能手机充电。

### <span id="page-30-0"></span>**5.3 主要初期设定**

#### **5.3.1 CAL Switch Mode**

<span id="page-30-1"></span>出厂默认显示设定为"1-DICOM"。

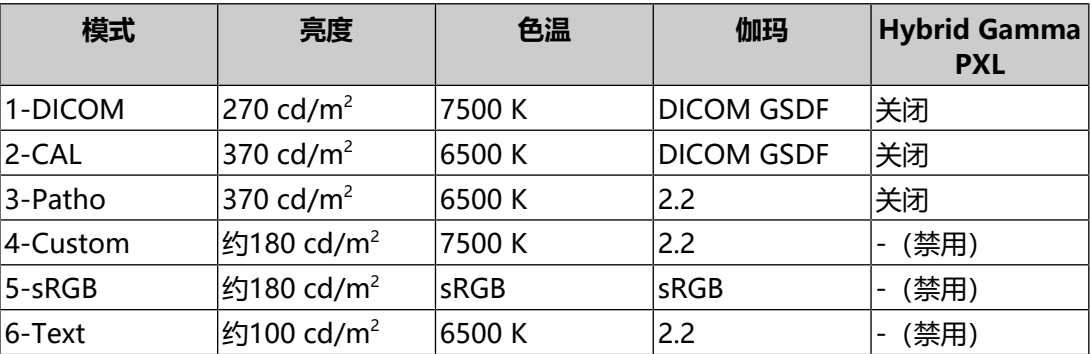

#### **5.3.2 其它**

<span id="page-30-2"></span>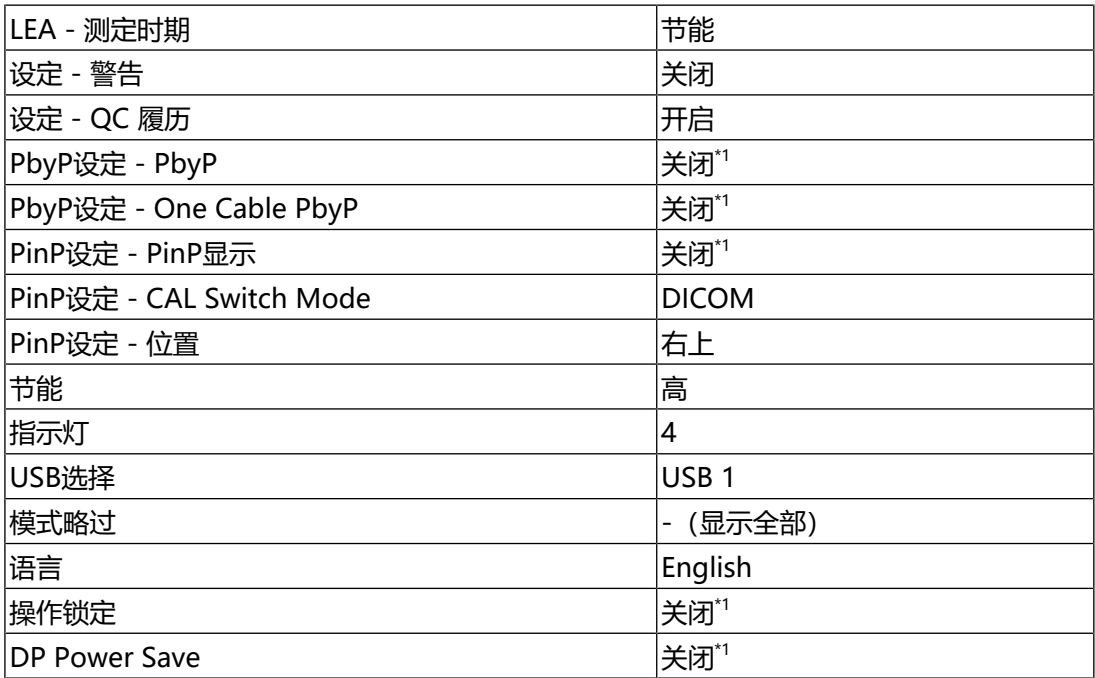

#### 5 | 参考

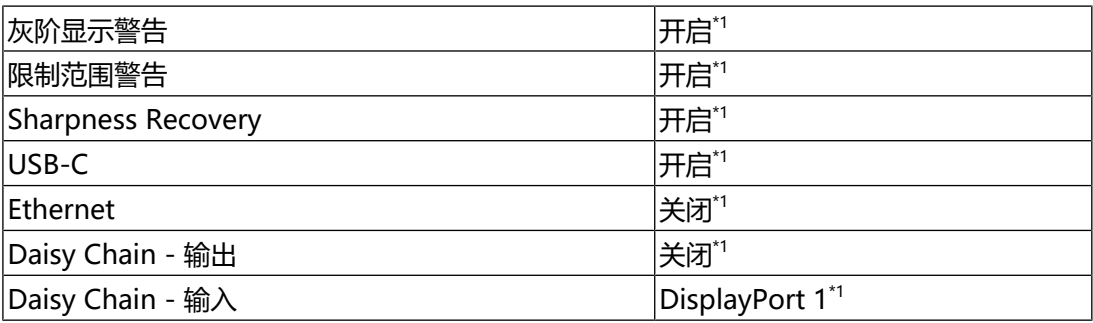

\*1 这些菜单无法通过执行"全部重设"初始化(参阅[全部重设 \[](#page-17-0) $\blacktriangleright$  [18\]](#page-17-0))。

# <span id="page-32-0"></span>**附录**

## <span id="page-32-1"></span>**商标**

术语HDMI、HDMI高清晰度多媒体接口、HDMI商业外观以及HDMI标志均是HDMI Licensing Administrator, Inc.的商标或注册商标。

DisplayPort、DisplayPort合规标志和VESA是Video Electronics Standards Association在美国和其他国家/地区的商标。

SuperSpeed USB Trident标志是USB Implementers Forum, Inc的注册商标。

 $SS \leftrightarrow$ 

超高速USB供电(USB Power Delivery)三叉戟标志是USB Implementers Forum, Inc.的商标。

SS<sup>C</sup>I

USB Type-C和USB-C是USB Implementers Forum, Inc.的注册商标。

DICOM是美国电器制造商协会的注册商标,用于与医疗信息数字通讯相关的标准出 版物。

Kensington和Microsaver是ACCO品牌公司 (ACCO Brands Corporation) 的注册 商标。

Thunderbolt是英特尔公司在美国和 / 或其他国家的商标。

Microsoft和Windows是Microsoft Corporation在美国和其他国家的注册商标。

Adobe是Adobe在美国和其他国家的注册商标。

Apple、macOS、Mac OS、OS X、macOS Sierra、Macintosh和ColorSync是 Apple Inc.的商标。

ENERGY STAR是美国国家环境保护局在美国和其他国家的注册商标。

EIZO、EIZO标志、ColorEdge、CuratOR、DuraVision、FlexScan、FORIS、 RadiCS、RadiForce、RadiNET、Raptor和ScreenManager是EIZO Corporation 在日本和其他国家的注册商标。

ColorEdge Tablet Controller、ColorNavigator、EcoView NET、EIZO EasyPIX、 EIZO Monitor Configurator、EIZO ScreenSlicer、G-Ignition、i.Sound、Quick Color Match、RadiLight、Re/Vue、SafeGuard、Screen Administrator、 Screen InStyle、ScreenCleaner、SwitchLink和UniColor Pro是EIZO Corporation的商标。

所有其他公司名称、产品名称和徽标是其各自所有者的商标或注册商标。

# <span id="page-32-2"></span>**许可证**

本产品包含开源软件。如果包含按照GPL(GNU通用公共许可证)许可证条款授予 的开源软件,则根据GPL许可证条款规定,在购得该软件至少三年之内,我们会通过 CD-ROM或其他媒介以实际成本将相应GPL软件的源代码分发给通过以下联系方式

联系我们的任何个人或机构。此外,如果源代码中包含根据LGPL(GNU宽通用公共 许可证)条款授予的内容,则按照与上述GPL情形相同的方式分发源代码。

联系方式:[www.eizoglobal.com/contact/index.html](https://www.eizoglobal.com/contact/index.html)

\*请联系您当地的EIZO代表。

除根据GPL/LGPL或其他方式授予的开源软件外,不得传输、复制、反汇编、反编译 或反向工程本产品中包含的软件。此外,禁止违反出口法律法规出口本产品中包含的 任何软件。

本产品所用位图字体由Ricoh Industrial Solutions Inc.设计。

### <span id="page-33-0"></span>**有限责任保证书**

EIZO Corporation (以下简称 "EIZO") 和EIZO授权的经销商 (以下简称 "经销 商"), 接受并依照本有限保修证书(以下简称"保证书")之条款, 向从EIZO或 经销商购买本文中所规定产品(以下简称"产品")的原买方(以下称"原买方") 提供保证:在保证期内(规定如下),如果原买方发现(i)本产品使用说明书(以下简 称《用户手册》)所述方式正常使用本产品过程中,本产品出现故障或损坏;或(ii) 按《用户手册》所述方式正常使用本产品过程中,本产品的液晶面板及亮度未能达到 《用户手册》中所述的亮度(推荐)时,EIZO和经销商根据其独自地判断免费修理 或更换该产品。

本保证期限定为自本产品购买之日起的五(5)年期间(以下简称"保证期限")。

但是,仅按照《用户手册》所描述的亮度(推荐)使用本产品时方对产品的亮度提供 保证。

亮度的保证期限也限定为本产品的使用时间在15000小时以下(含15000小时)(亮 度为270 cd/m<sup>2</sup>,色温为开氏温度7500)的条件下自购买本产品之日起的五(5) 年。

EIZO和经销商将不向原买方或任何第三方承担本保证书所规定之外的与本产品有关 的任何责任或义务。

本产品停产七(7)年后,EIZO及经销商不再保留或保存产品的任何零件(设计零件 除外)。

维修产品时,EIZO与经销商将使用符合我方质量控制标准的替换零件。若由于自身 条件或缺少相关零件而不能修理设备,EIZO和经销商可提供性能相同的更换产品, 而无需维修。

本保证书仅对于设有经销商的国家或地区有效。本保证书并不限定原买方的任何法律 权利。

无论本保证书的任何其他条款如何规定,对于任何下列情况之一,EIZO和经销商将 不承担本保证书规定责任:

- 1. 由于运输损害、改装、改动、滥用、误用、意外事故、错误安装、灾害、附着灰 尘、维护不善和/或由除EIZO和经销商以外的第三方进行不适当的修理造成本产 品的任何故障。
- 2. 由于可能发生的技术变更和/或调整造成本产品的任何不兼容性。
- 3. 传感器的任何老化,包括传感器的测量值。
- 4. 因外设设备造成本产品的任何故障。
- 5. 因在EIZO预料外的环境条件下使用而造成本产品的任何故障。
- 6. 产品附件的任何老化(如缆线、《用户手册》、CD-ROM等)。
- 7. 消耗品及/或产品附件的任何老化(如电池、遥控器、触控笔等)。
- 8. 任何产品外部的变形或变色,包括液晶面板、触摸屏和保护面板表面的变形或变 色。
- 9. 将产品放置在可能受强烈振动或冲击影响的位置,可能会导致产品出现缺陷。
- 10. 因电池液体泄漏造成本产品的任何故障。
- 11. 由于在比《用户手册》规定中的亮度(推荐)更高的亮度下使用对本产品所造成 的任何老化。
- 12. 由于诸如液晶面板和/或背光灯等消耗品零件的老化造成的任何显示性能低劣 (如亮度均一性变化、色彩变化、色彩均一性变化、包括烧伤像素在内的像素缺 陷等)
- 13. 因附着灰尘造成冷却风扇的任何老化或故障。

为了获得本保证书规定的服务,原买方必须使用原包装或其他具有同等保护程度的适 当包装将本产品运送到当地的经销商,并且预付运费,承担运输中的损坏和/或损失 的风险。要求提供本保证书规定的服务时,原买方必须提交购买本产品和标明此购买 日期的证明。

按本保证书规定进行了更换和/或修理的任何产品的保证期限,将在原保证期限结束 时终止。

在返回给EIZO和经销商进行修理后,任何产品的任何媒体或任何部件中储存的数据 或其他信息发生任何损坏或损失,对此EIZO和经销商将不承担责任。

对于本产品及其质量、性能、可销售性以及对于特殊用途的适合性等,EIZO和经销 商不提供其他任何明示或暗示的保证。

因使用本产品或无法使用本产品或因与本产品有任何关系(无论是否根据合同)而造 成:任何附带的、间接的、特殊的、随之发生的或其他的损害(包括但不仅限于:利 润损失、业务中断、业务信息丢失或其他任何金钱损失)以及侵权行为、过失、严格 赔偿责任或其他责任,即使已经向EIZO和经销商提出了发生这些损害的可能性,对 此EIZO和经销商概不承担责任。

本免责条款还包括因第三方向原买方提出索赔而可能发生的任何责任。本条款的本质 是限定由于本有限保修证书和 / 或销售本产品所发生的EIZO和经销商的潜在责任。

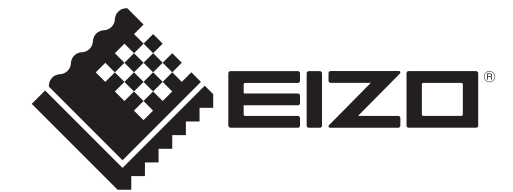

00N0N405AZ IM-MX317W

Copyright © 2023 EIZO Corporation. All rights reserved. 1st Edition – September, 2023